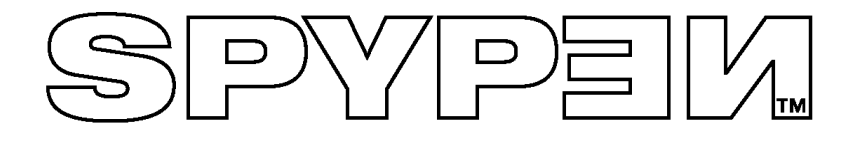

# **SPYPEN Designer**

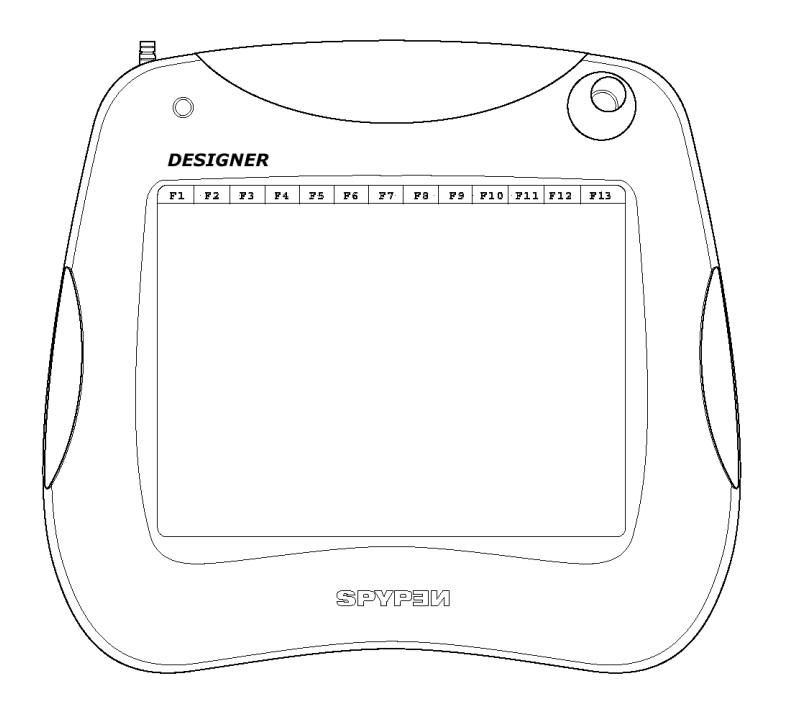

# **Manuel de l'utilisateur**

© 2002 plawa

## **Introduction**

Nous vous remercions et vous félicitons pour votre achat de ce **SPYPEN Designer**. Nous vous souhaitons de nombreuses heures de plaisir avec cet étonnant périphérique USB pour PC.

Le **SPYPEN Designer** est un outil complet pour le dessin, la peinture et l'écriture, composé d'une tablette à 512 niveaux de sensibilité, d'une souris sans fil à trois boutons et d'un stylet sans fil à deux boutons. Grâce aux nombreux niveaux de sensibilité de la tablette, plus vous appuyez avec le stylet, plus le tracé (encre, peinture, crayon, etc.) est épais.

Les logiciels d'accompagnement vous offriront de nombreuses heures de plaisir. PhotoStudio® comporte de nombreux outils graphiques qui vous permettront de laisser libre cours à votre imagination.

Microsoft® NetMeeting™ figure parmi les logiciels fournis. Le **SPYPEN Designer** prend en charge la fonctionnalité de « tableau blanc » de NetMeeting™, et permet de partager des croquis et des dessins sur Internet. Vous trouverez également des outils d'annotation et de dessin, ainsi qu'un programme de vérification de signature.

# Table des matières

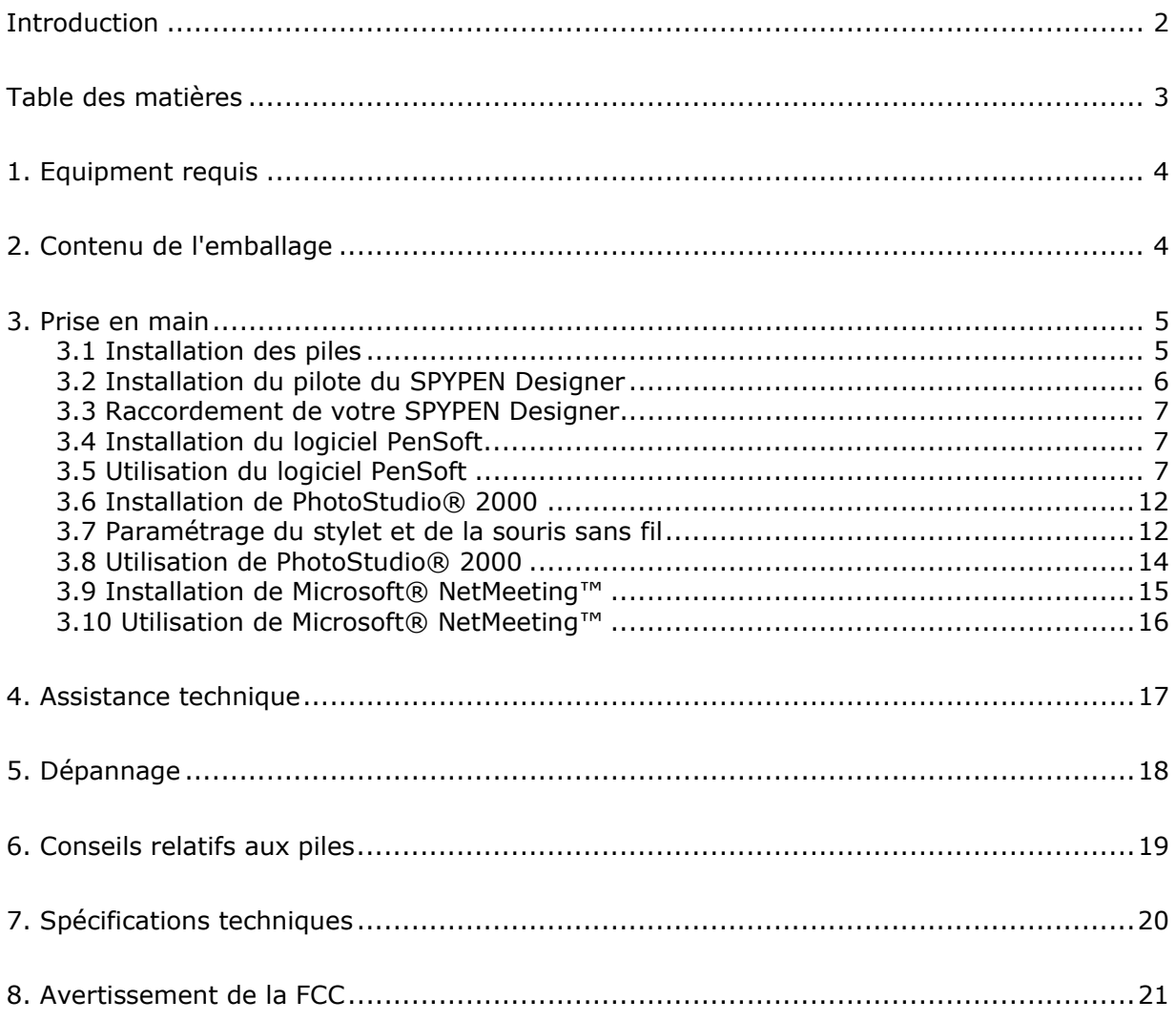

# **1. Equipment requis**

Microsoft® Windows® 98, Windows® ME, Windows® 2000 ou XP

- processeur Intel® Pentium® II 333 Mhz ou équivalent
- 128 Mo de RAM
- Port USB
- Lecteur de CD-ROM
- Moniteur couleur avec affichage des couleurs sur 16 bits au minimum
- Souris et clavier standards

# **2. Contenu de l'emballage**

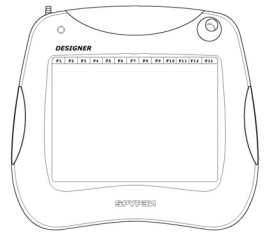

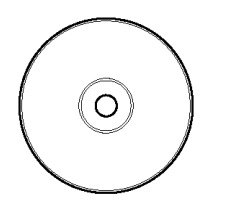

CD-ROM des pilotes et logiciels **SPYPEN Designer** (pilotes **SPYPEN Designer**, PhotoStudio® 2000, Pen Soft)

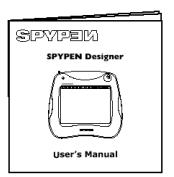

Manuel de l'utilisateur 2 piles AAA

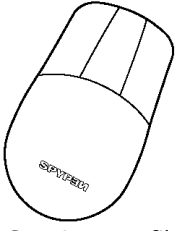

Tablette Souris sans fil

| b |  |
|---|--|
| b |  |

## **3. Prise en main**

### **3.1 Installation des piles**

### **Souris sans fil**

- 1. Ouvrez le logement des piles à l'arrière de la souris sans fil. Insérez une pile alcaline AAA dans ce logement. (veillez à respecter la polarité correcte (+) (-) indiquée.)
- 2. Fermez le compartiment de la pile.

### **Stylet sans fil**

- 1. Séparez précautionneusement les deux moitiés du stylet. Insérez une pile alcaline AAA dans le logement. (veillez à respecter la polarité correcte (+) (-) indiquée.)
- 2. Alignez les repères des deux moitiés du stylet, et réassemblez celui-ci.

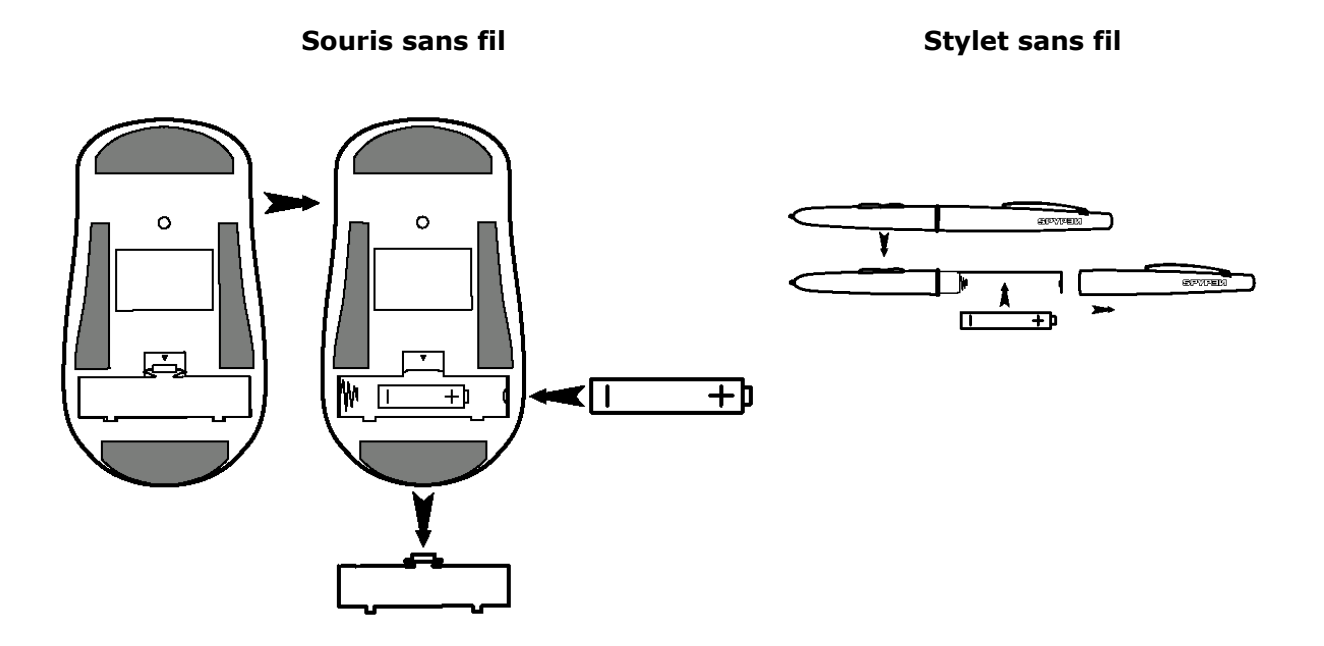

### **3.2 Installation du pilote du SPYPEN Designer**

### **Remarque :**

Il est conseillé de **NE PAS CONNECTER VOTRE SPYPEN Designer AU PORT USB AVANT D'AVOIR INSTALLÉ LE PILOTE DU SPYPEN Designer**. Vérifiez que vous avez bien inséré les piles dans le stylet et la souris sans fil avant d'installer votre **SPYPEN Designer**. (voir la Section 3.1 pour l'installation des piles)

### **3.2.1 Installation du pilote du SPYPEN Designer**

- 1. Insérez le CD-ROM dans le lecteur de CD-ROM et fermez la trappe.
- 2. L'assistant d'installation doit s'exécuter automatiquement.
- 3. Cliquez sur l'icône « **SPYPEN Designer** Driver ».
- 4. Suivez ensuite les instructions qui apparaissent à l'écran pour compléter l'installation.
- 5. Les fichiers du pilote du **SPYPEN Designer** sont alors installés à l'emplacement correct.
- SPYPEM EXIT
- 6. Le programme d'installation vous demande de raccorder votre tablette USB. Branchez le connecteur USB de votre **SPYPEN Designer** dans l'un des ports USB disponibles de votre ordinateur. (voir en section 3.3).
- 7. Microsoft® Windows® détecte le nouveau périphérique **SPYPEN Designer** et prend en charge la suite de l'installation.
- 8. Vous devez ensuite redémarrer l'ordinateur pour compléter l'installation.
- 9. Connectez votre **SPYPEN Designer** à votre ordinateur. Pour ce faire, reportez-vous à la section 3.3.
- 10. La diode verte du **SPYPEN Designer** clignote pour signaler que la surface sensible est active si vous l'utilisez avec le stylet ou la souris.

**Conseils :** Ne laissez pas la souris sur la tablette du **SPYPEN Designer** lorsque vous ne l'utilisez pas, cela ralentirait l'accès aux fichiers ou aux programmes, ainsi que le démarrage de l'ordinateur.

### **3.2.2 Désinstallation du pilote du SPYPEN Designer**

- 1. Cliquez sur Démarrer -> Programmes-> **SPYPEN Designer** -> Désinstallation -> Ok
- 2. Continuez en suivant les instructions qui apparaissent à l'écran.

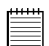

**Remarque:** Si l'assistant d'installation ne s'exécute pas automatiquement après l'insertion du CD, doublecliquez sur l'icône « Poste de travail » sur le bureau Windows, puis double-cliquez sur l'icône du lecteur de CD-ROM. Dans le répertoire de celui-ci, double-cliquez sur l'icône « Autorun ».

### **3.3 Raccordement de votre SPYPEN Designer**

Pour faciliter l'installation de votre **SPYPEN Designer**, il est recommandé de NE PAS CONNECTER VOTRE SPYPEN Designer AU PORT USB AVANT D'AVOIR INSTALLÉ LE PILOTE DU SPYPEN Designer. Raccordez simplement le câble USB au port USB de votre PC ou de votre ordinateur portable. En général, le port USB se trouve sur la face arrière du PC, mais il peut aussi en exister sur la face avant. Ce symbole  $\leftarrow$  est gravé à côté du ou des connecteurs USB. (Vous pouvez aussi consulter le mode d'emploi de votre PC pour connaître l'emplacement du port USB.)

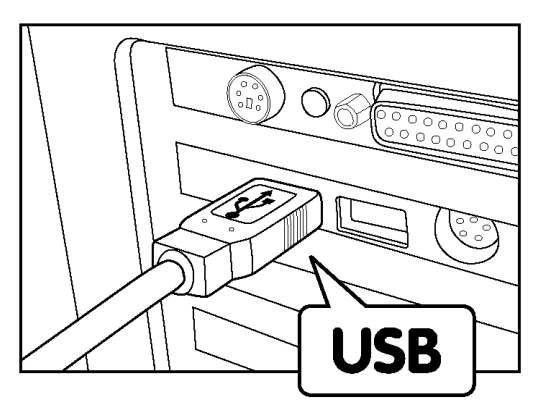

### **3.4 Installation du logiciel PenSoft**

PenSoft comporte des outils qui permettent d'ajouter des tracés « à l'encre » (formes géométriques, écriture manuscrite, signatures) à vos documents, ce qui permet de donner à ces derniers (par exemple un e-mail) un aspect plus personnel, plus authentique et plus impressionnant.

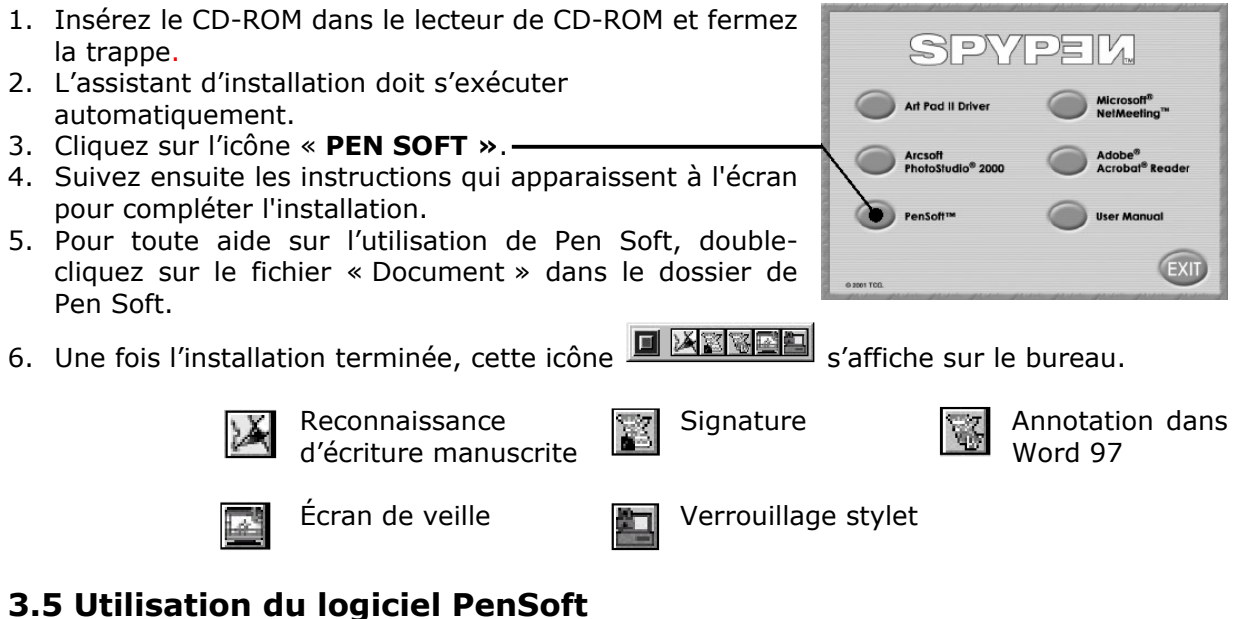

### **Instructions de mise en œuvre de la reconnaissance d'écriture manuscrite**

Vous pouvez transformer votre écriture manuscrite, vos signatures et des formes géométriques en documents de traitement de texte ou de messagerie électronique, en les faisant analyser et transformer en texte électronique. Pendant la phase de détection de votre style d'écriture, il vous faudra avoir un peu de patience.

Lorsque l'icône du stylet ou de la souris est activée dans la barre d'outils, les lettres sont automatiquement conservées dans la fenêtre d'apprentissage. Pour accéder à la fenêtre d'apprentissage, cliquez sur la troisième icône de la barre d'outils à partir de la gauche. Vos lettres sont conservées dans cette fenêtre, et vous pouvez saisir du texte dans la zone inférieure, intitulée « Saisissez votre texte ici ». Appuyez sur la touche « Insérer » pour enregistrer la lettre.

- Étape 1 Pour imprimer les instructions d'installation du logiciel, vous devez avoir installé Adobe® Acrobat® Reader à partir du CDROM, ou le télécharger depuis le site d'Adobe (http://www.adobe.com/acrobat).
- Étape 2 Ouvrez le panneau de configuration pour ajuster les réglages du stylet et de la souris. Cliquez sur Démarrer > Paramètres > Panneau de configuration > Réglage de la tablette.
- Étape 3 Passez à la phase de reconnaissance de l'écriture manuscrite. Cliquez sur Démarrer > Programmes > Pensoft > Reconnaissance d'écriture manuscrite.

### **Reconnaissance d'écriture manuscrite**

La barre d'outils de Pensoft apparaît alors.

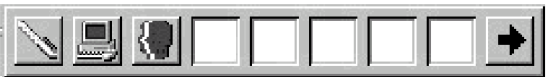

Dans le coin supérieur gauche de la barre d'outils, sélectionnez l'icône du pour utiliser tour à tour la souris ou le stylet. Vous pouvez aussi vous servir de la touche F11 comme raccourci. Après avoir cliqué sur l'icône d'activation du stylet, ouvrez un document dans votre traitement de texte (MS Word par exemple) et tracez les lettres sur la surface d'écriture du **SPYPEN Designer :** ces lettres apparaissent à l'écran.

Il est recommandé de commencer par écrire tout l'alphabet (A-Z) pour vérifier que toutes les lettres de votre écriture sont correctement reconnues. Commencez par les lettres majuscules, puis continuez avec les minuscules.

**Conseil :** Les lettres tracées en grand sur la tablette seront transformées en majuscules, les lettres de petite taille seront tracées en minuscules. Il est conseillé de vous entraîner.

Étape 4 Certaines lettres de votre écriture manuscrite peuvent être difficiles à reconnaître pour le logiciel, il vous faudra alors les ajouter à la base de données graphiques. Pour ce faire, procédez comme suit. Les lettres sont automatiquement conservées dans la fenêtre d'apprentissage. Vérifiez que l'icône Stylet ou Souris est activée dans la barre d'outils. Pour accéder à la fenêtre d'apprentissage, cliquez sur la troisième icône de la barre d'outils à partir de la gauche. Les lettres que vous tracez sont conservées dans cette fenêtre ; Saisissez votre texte dans la zone inférieure, intitulée « Saisissez votre texte ici ». Appuyez sur la touche d'insertion pour enregistrer la nouvelle lettre. Comme votre écriture varie légèrement, il peut être nécessaire d'enregistrer plusieurs versions d'une même lettre dans la base de données.

### **Signature automatique**

Cliquez sur Démarrer > Programmes > Pensoft > Tracé à l'encre. Une barre d'outils s'affiche.

Dans la barre d'outils, sélectionnez l'option « Paramétrage » et procédez aux changements nécessaires pour votre signature.

Cliquez sur « Démarrer » et tracez votre signature sur la surface de la tablette **SPYPEN Designer** à l'aide du stylet.

Votre signature s'affiche à l'écran selon les paramètres choisis.

Cliquez sur « Fichier » et « Enregistrer sous » pour enregistrer le fichier graphique de votre signature ; vous pourrez ensuite l'insérer dans vos documents de traitement de texte ou de messagerie électronique, par exemple.

Pour plus de détails, cliquez sur Démarrer > Programmes > Pensoft > Document. Les sections concernant cette fonction figurent dans la partie gauche de la page.

### **Écrans de veille**

Vous pouvez créer vos propres écrans de veille à l'aide de votre **SPYPEN Designer** et du logiciel PhotoStudio ® 2000, en suivant les étapes décrites ci-dessous :

### **Prise en main rapide**

Étape 1 Cliquez sur Démarrer > Programmes > PhotoStudio 2000 > PhotoStudio 2000 > Fichier > Nouveau.

Créez votre graphisme destiné à servir d'écran de veille.

- Étape 2 Cliquez sur Fichier > Enregistrer sous > Mes documents, et enregistrez le fichier avec l'extension \*.BMP
- Étape 3 Cliquez sur Démarrer > Paramètres > Panneau de configuration > Affichage > Écran de veille > Écran de veille, choisissez votre écran de veille, ou cliquez sur l'onglet Arrière-plan, et cliquez sur Parcourir pour choisir l'écran de veille dont vous voulez faire un papier peint.

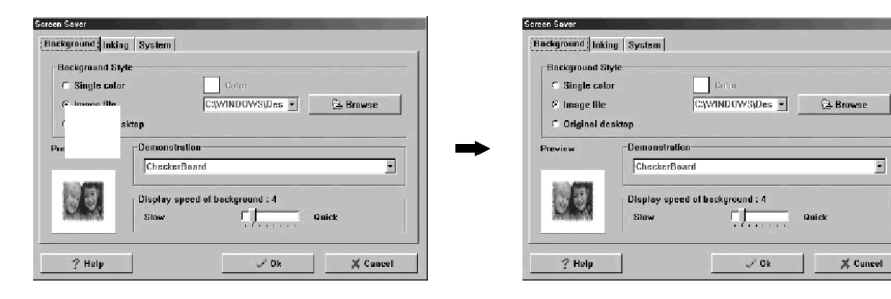

*Tracés (fichier de tracés)* > Nouveau > [dessinez le tracé après avoir choisi l'un des outils dans la *partie inférieure de l'écran] > Enregistrer sous...\*.INK.* 

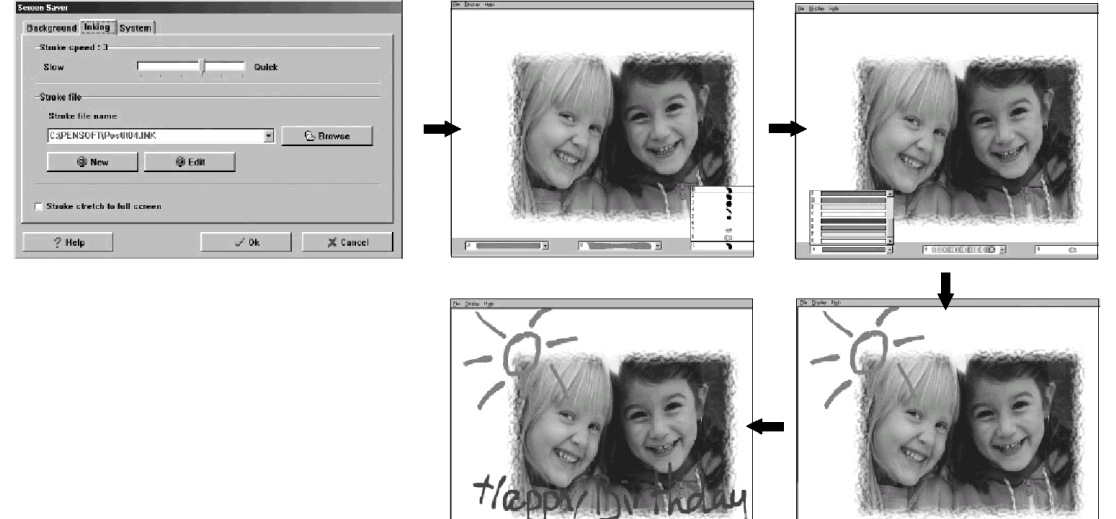

Étape 4 Dans la zone de paramétrage de l'écran de veille, réglez le délai d'attente après lequel votre écran de veille sera activé, et cliquez sur le bouton « Appliquer » pour valider ces paramètres. Si votre écran de veille ne fonctionne pas, cliquez sur Paramètres ‹ Système et réglez le délai d'attente en secondes.

### **Important :**

**Penlock** 

Pour que l'écran de veille puisse fonctionner, ne laissez pas le stylet ou la souris sur la surface de la tablette **SPYPEN Designer**. Répétez ces étapes si vous désirez créer un autre écran de veille unique en son genre.

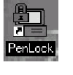

Le logiciel PenLock assure la sécurité de vos fichiers. Penlock fonctionne avec tous les documents provenant de Microsoft Word ou du Bloc-Notes.

Vous pouvez saisir votre mot de passe ou utiliser votre signature sur la tablette du **SPYPEN Designer** pour déverrouiller un fichier. Si le mot de passe ou la signature sont reconnus, le document s'ouvre dans NOTEPAD. Lorsque vous quittez ensuite le bloc-notes, PenLock code automatiquement le fichier.

- Étape 1 Cliquez sur Démarrer > Programmes > Pensoft > Penlock. Tapez le code du CD-ROM (il se trouve au dos de la jaquette de votre CD-ROM ). L'icône « Système de cryptage de fichiers » apparaît dans la Barre des tâches de votre PC. (à côté de l'horloge)
- Étape 2 Cliquez sur cette icône et choisissez « Paramétrage »
- Étape 3 La boîte de dialogue de paramétrage apparaît. Selon vos choix, cliquez sur un ou plusieurs des 3 boutons de la boîte de dialogue de paramétrage :
	- a) conserver le fichier crypté après décryptage.
	- b) Petite icône sur la légende.
	- c) Charger au démarrage de Windows.

Pour obtenir un décryptage plus rapide, choisissez « Standard de cryptage de données (DES) » comme méthode de cryptage. Pendant la phase d'apprentissage, choisissez le niveau de vérification de la signature le plus tolérant. Lorsque vous aurez pris l'habitude de tracer votre signature sur la tablette de votre **SPYPEN Designer**, vous pourrez choisir un niveau plus strict.

- Étape 4 Dans la boîte de dialogue de paramétrage, cliquez sur l'option « Tracé » pour choisir la largeur, le style d'encrage, etc.
- Étape 5 Dans la boîte de dialogue de paramétrage, cliquez sur l'onglet « Démarrage ». Activez la case à cocher du mot de passe à la connexion pour que l'ordinateur demande votre mot de passe à chaque démarrage de votre PC. Indiquez votre nom d'utilisateur dans la zone « Compte », et votre mot de passe confidentiel dans la zone « Mot de passe ».

**Important :** 

Si d'autres personnes utilisent votre PC, vérifiez qu'elles peuvent ouvrir une session sous leur propre nom d'utilisateur !!!

Étape 6 Dans la boîte de dialogue de paramétrage, cliquez sur l'onglet « Explorateur ».

### **Entraînement**

### *Entraînement à l'utilisation de PenLock*

Ces quelques étapes vous aideront à vous familiariser avec PenLock :

- 1. À titre d'exemple, nous allons crypter un fichier nommé « test » dans le répertoire C:\.
- Créez tout d'abord un document dans Word, et enregistrez-le sur votre disque C: sous le nom « test ». Cliquez sur l'icône du système de cryptage (à côté de l'horloge système) pour accéder à l'explorateur de sécurité, sélectionnez le fichier à crypter et cliquez sur le bouton « Crypter ». Tapez votre mot de passe et confirmez-le, ou tracez deux fois votre signature.

Cliquez sur le bouton « Ok » : le fichier « test.doc » est codé et protégé par le mot de passe ou la signature que vous avez saisis dans PenLock. Double-cliquez sur le fichier crypté pour vérifier que son contenu est confidentiel.

2. Décryptage du fichier test.doc. Dans le Gestionnaire de sécurité, cliquez sur le bouton « Décrypter » et saisissez votre mot de passe ou votre signature. Cliquez sur le bouton « Ok » : le fichier est maintenant lisible.

3. Mot de passe oublié : Si vous avez oublié votre mot de passe ou ne parvenez plus à réaliser la même signature, procédez de la manière suivante.

Placez le CD-ROM (fourni) du **SPYPEN Designer** dans le lecteur de CD-ROM. Dans le dossier d'installation de Pensoft, Cliquez sur l'icône du programme Explorateur de sécurité.

Sélectionnez le fichier crypté. Cliquez sur l'icône [Récupérer], puis tapez le code imprimé au verso de la jaquette du CD-ROM. Le mot de passe ou la signature qui protègent le fichier sont alors affichés. Sélectionnez le fichier que vous désirez décrypter. Tapez le numéro de série (comme lors de l'installation) et vous verrez apparaître le mot de passe original et la signature.

Veuillez vous remémorer le mot de passe et l'utiliser pour décrypter vos fichiers.

Sélectionnez le fichier crypté. Cliquez sur l'icône [Décrypter], puis tapez le mot de passe d'installation. Le fichier est alors décrypté.

### **Important !**

Le programme Pensoft est accompagné d'un fichier « e-document » pour la prise en charge de la langue « Chinois traditionnel ». Ce fichier (3,9 Mo) peut être téléchargé depuis Internet, il n'est cependant pas nécessaire pour les langues européennes.

Vous ne pouvez coder que des fichiers ayant certaines limites de taille. La taille de ces fichiers ne doit pas être supérieure à 20 Mo, ni inférieure à 16 octets.

Pour plus d'informations sur ce programme, cliquez sur

Fichier > Programmes > Pensoft > e document. Les diverses sections présentées dans ce mode d'emploi rapide sont affichées dans la partie gauche.

### **3.6 Installation de PhotoStudio® 2000**

PhotoStudio® 2000 est un programme de retouche d'images numériques facile à utiliser et doté de nombreuses fonctions ; il comporte un ensemble complet d'outils de retouche photo, et propose un grand nombre d'effets spéciaux. Parmi ses fonctionnalités les plus puissantes figurent de nombreuses options d'acquisition et d'impression d'images, le travail en multicouches, l'annulation et la répétition multiples, des utilitaires de gestion des images, la possibilité d'ajouter du texte modifiable, la prise en charge de nombreux formats d'image, etc.

- 1. Insérez le CD-ROM dans le lecteur de CD-ROM et fermez la trappe.
- 2. L'assistant d'installation doit s'exécuter automatiquement.
- 3. Cliquez sur l'icône « PhotoStudio ».
- 4. Choisissez votre langue.
- 5. Suivez ensuite les instructions qui apparaissent à l'écran pour compléter l'installation.

### **3.7 Paramétrage du stylet et de la souris sans fil**

Étape 1 Double-cliquez sur l'icône « **SPYPEN Designer Manager** » dans la Barre des tâches de Windows. Le programme **SPYPEN Designer Manager**  s'affiche.

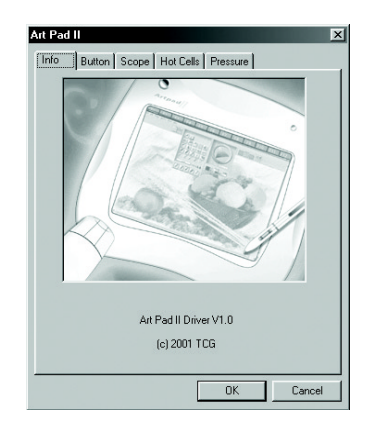

### **Paramétrage du stylet**

Étape 2 Cliquez sur l'onglet « Boutons » dans la boîte de dialogue **SPYPEN Designer Manager**. Choisissez les fonctions que vous souhaitez attribuer à votre stylet lorsqu'il est utilisé comme souris. La pointe du stylet permet toujours d'effectuer un clic gauche.

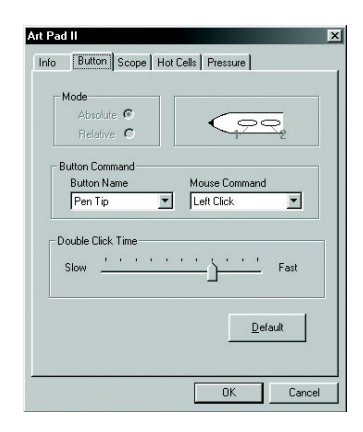

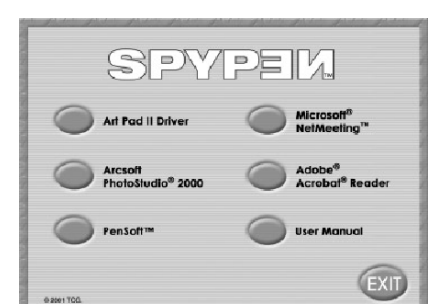

### **Cliquez sur l'onglet « Entendue »***(Réglage de la zone de travail)*

Étape 3 Ajustez la surface de travail du **SPYPEN Designer**  selon vos besoins. Vous pouvez tirer les côtés de la zone bleue avec la souris pour en ajuster la taille, cliquer sur les boutons SURFACE TOTALE/RAPPORT D'ÉCRAN/RÉSERVES LATÉRALES, ou taper directement les dimensions désirées dans les zones SURFACE STYLET et DÉCALAGE SURFACE STYLET. Cliquez sur OK pour confirmer.

### **Cliquez sur l'onglet « Zones de raccourcis »**

Étape 4 Réglez les zones de raccourcis F1 à F13 pour accéder directement à un site Web, ouvrir un programme ou envoyer un message électronique.

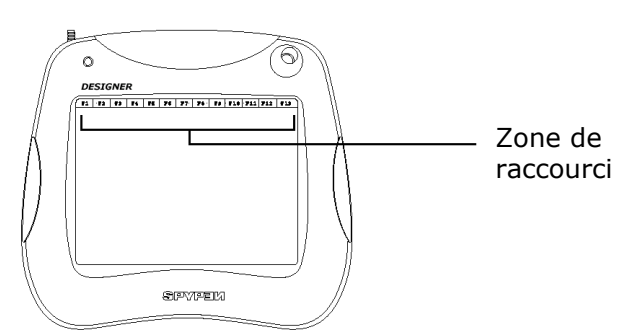

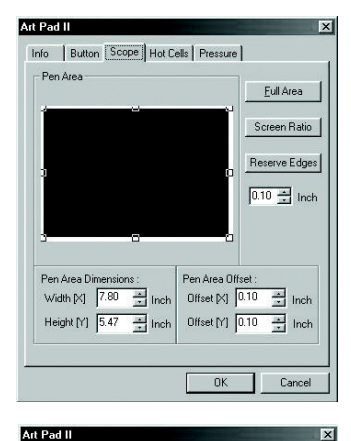

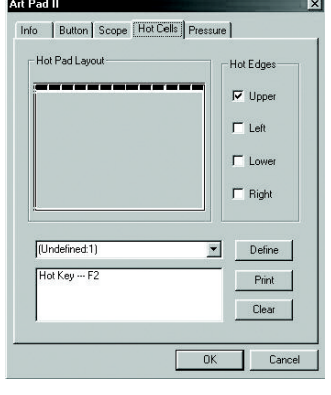

Cliquez sur le bouton « Définir », puis choisissez :

• EXÉCUTER pour indiquer à la zone de raccourci un programme ou un fichier

• INTERNET pour indiquer à la zone de raccourci un site Web ou pour configurer l'envoi d'un message électronique.

• TOUCHE FONCTION pour que la zone de raccourci exécute une fonction courante sur votre ordinateur (par exemple enregistrer, copier, coller). Vous pouvez ensuite utiliser le stylet ou la souris pour activer ce raccourci.

### **Cliquez sur l'onglet « Pression ».**

Étape 5 Utilisez la section « Pression » pour tester les divers niveaux de pression de votre stylet. Choisissez la couleur, et ajustez la sensibilité des boutons du stylet sur l 'échelle « Sensibilité au clic ».

Cliquez sur OK pour confirmer.

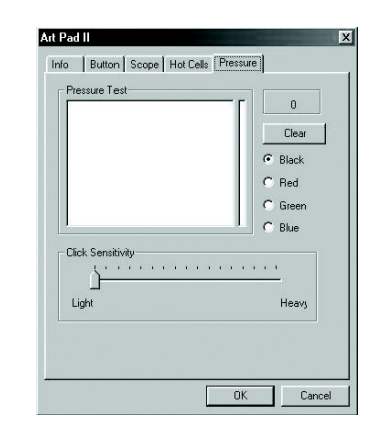

### **3.8 Utilisation de PhotoStudio® 2000**

### **Retouche de photos à l'aide de la tablette**

Cliquez sur Démarrer > Programmes > PhotoStudio 2000 > PhotoStudio 2000 > Fichier > Ouvrir. À l'aide de la barre d'outils, vous pouvez créer de très élégants cadres de photos, ou vous pouvez utiliser votre tablette pour éclaircir vos photo comme expliqué ci-dessous.

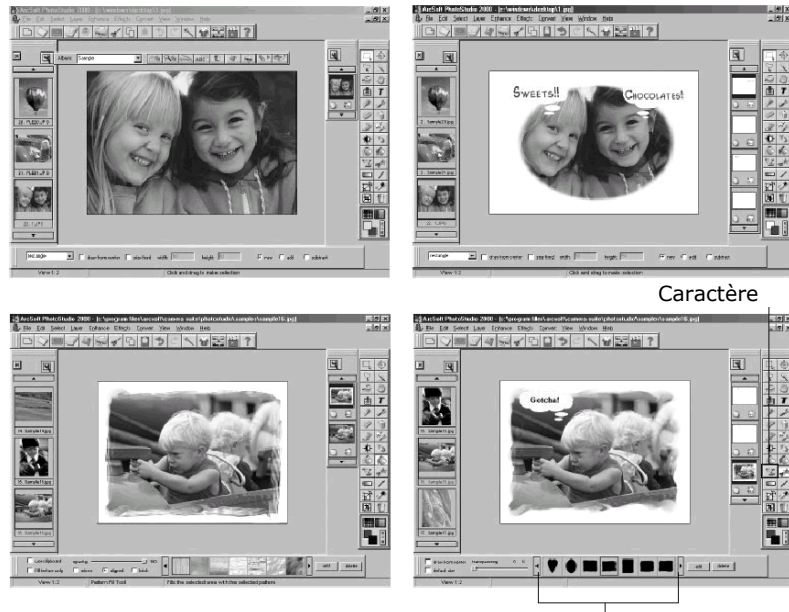

Type de caractères

Vous pouvez également sélectionner une zone [arrière-plan] à l'aide de l'outil Mains libres, puis choisir une trame de remplissage et remplir la zone sélectionnée.

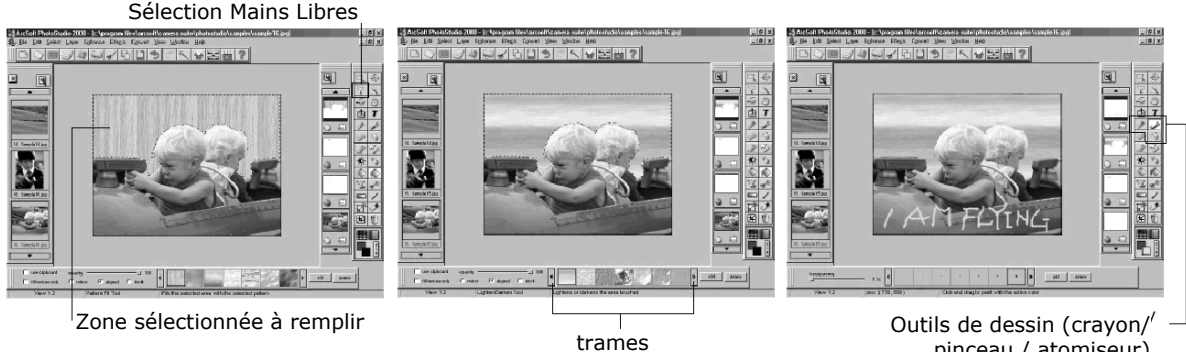

pinceau / atomiseur)

### **Dessiner sur votre tablette à l'aide du logiciel PhotoStudio®**

Les outils de dessin de ce programme permettent de dessiner de façon très simple.

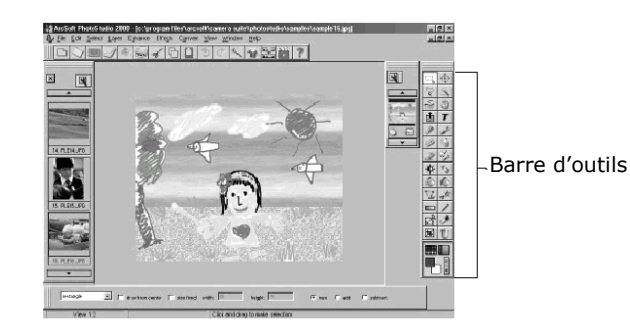

### **3.9 Installation de Microsoft® NetMeeting™**

NetMeeting™ représente la solution de vidéoconférence la plus complète pour l'Internet et les intranet d'entreprises. Votre **SPYPEN Designer**, un PC et un accès Internet, voilà tout ce qu'il vous faut pour utiliser le Tableau blanc partagé de NetMeeting et communiquer en temps réel !

- 1. Insérez le CD-ROM dans le lecteur de CD-ROM et fermez la trappe.
- 2. L'assistant d'installation doit s'exécuter automatiquement.
- 3. Cliquez sur l'icône **Microsoft® NetMeeting™**.
- 4. Suivez ensuite les instructions qui apparaissent à l'écran pour compléter l'installation.
- 5. Pour plus de détails relatifs à l'installation, visitez le site Web suivant : http://www.microsoft.com/windows/netmeeting

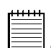

### **Remarque :**

- Au cours de l'installation, vous devrez indiquer votre nom, votre adresse électronique et votre pays.
- Vous devrez aussi régler le volume de lecture et le volume d'enregistrement.

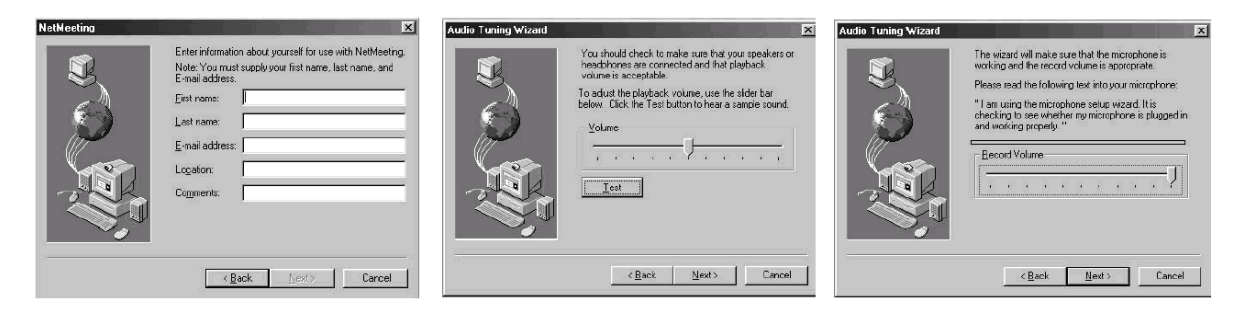

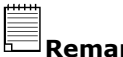

**Remarque :** 

Si l'assistant d'installation ne s'exécute pas automatiquement après l'insertion du CD, double-cliquez sur l'icône « Poste de travail » sur le bureau Windows, puis double-cliquez sur l'icône du lecteur de CD-ROM. Dans le répertoire de celui-ci, double-cliquez sur l'icône « Setup ».

### **3.10 Utilisation de Microsoft® NetMeeting™**

- 1. Vérifiez que votre **SPYPEN Designer** est connecté à votre PC.
- 2. Posez le **SPYPEN Designer** sur une surface plane.
- 3. Connectez votre microphone (non fourni) au connecteur pour microphone externe de votre carte son, et votre Webcam (non fournie) à votre ordinateur.
- 4. Double-cliquez sur l'icône **NetMeeting** sur le bureau, ou cliquez sur l'icône **NetMeeting** dans le menu **Démarrer** de Windows.

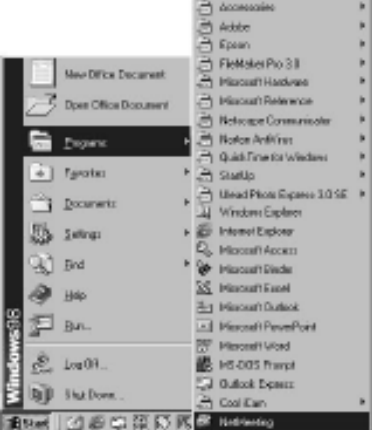

5. Saisissez l'adresse IP, le nom d'hôte ou le numéro de téléphone de la personne que vous désirez appeler, et cliquez sur le bouton **Effectuer l'appel**.

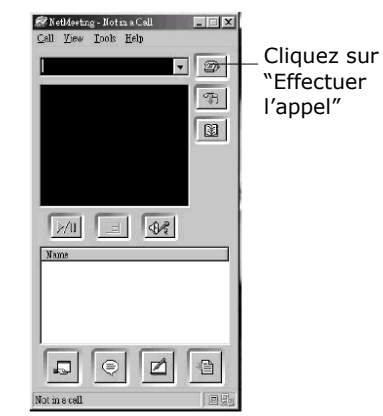

Pour connaître votre propre adresse IP, ouvrez le menu **Démarrer** de Windows et cliquez sur **Exécuter…**. Tapez « winipcfg » dans la zone de texte et cliquez sur **OK** ; la fenêtre de configuration IP s'affiche et indique votre adresse IP.

6. Pour toute aide complémentaire sur l'utilisation de Microsoft® NetMeeting™, cliquez sur le menu d'aide et choisissez la rubrique désirée. Vous pouvez aussi rendre visite au site Web suivant :

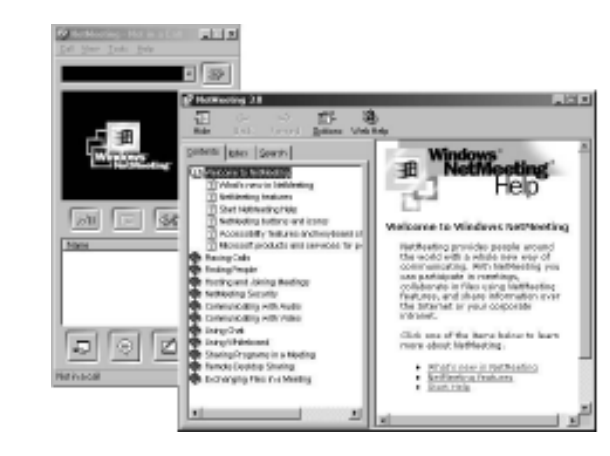

http://www.microsoft.com/windows/netmeeting

# **4. Assistance technique**

### **plawa-feinwerktechnik GmbH & Co. KG**

Bleichereistr. 18 73066 Uhingen - Allemagne Assistance technique : +49 (7161) 93872-0 (en anglais et en allemand) Site Web : www.spypen.com, www.plawa.de Adresse électronique : support@plawa.de

# **5. Dépannage**

Cette section vous aidera à résoudre des problèmes courants. Si le problème persiste, contactez votre assistance technique locale. (Consultez votre carte d'enregistrement pour plus de détails).

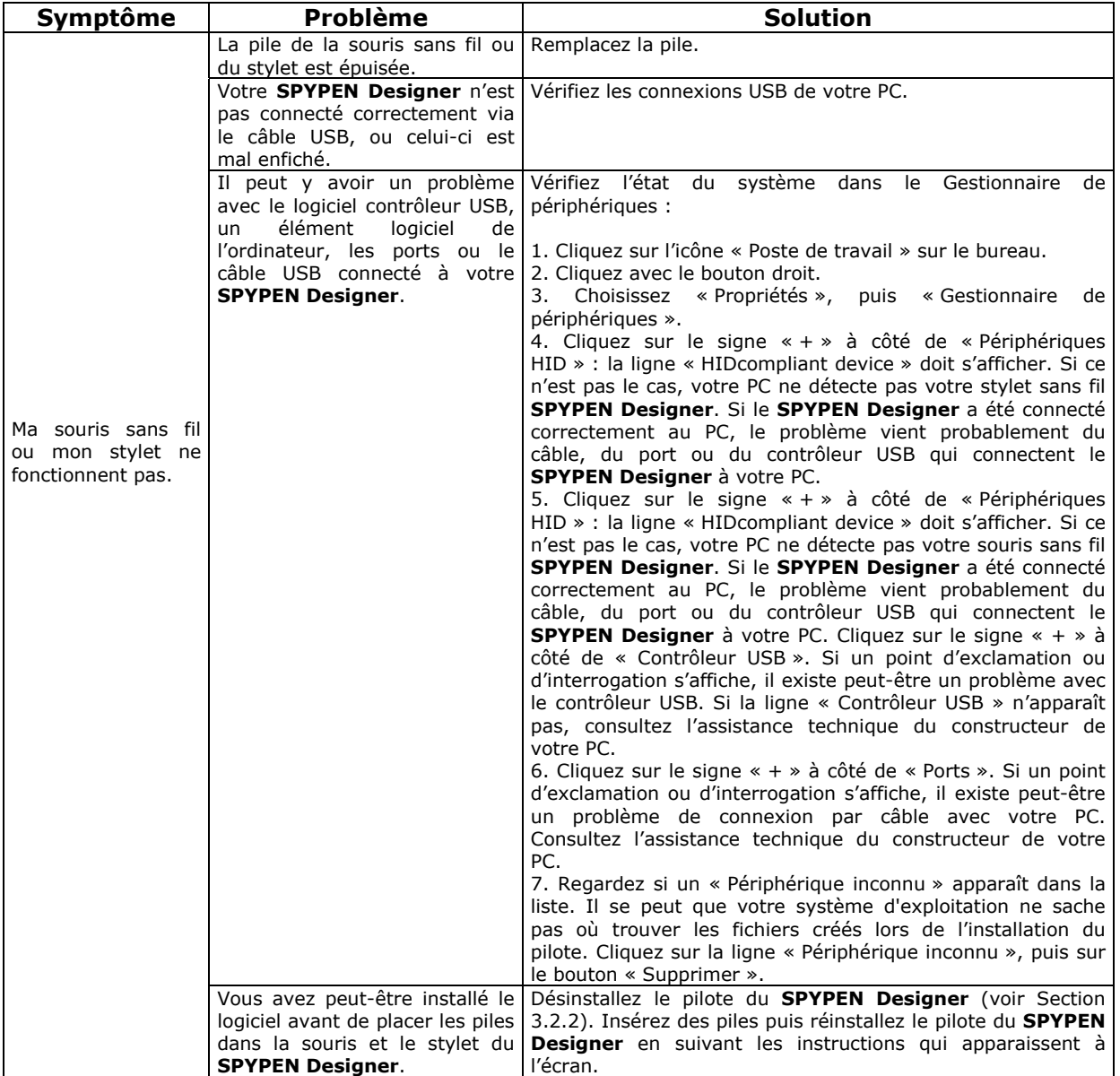

# **6. Conseils relatifs aux piles**

### **Souris sans fil Souris sans fil Stylet sans fil Stylet sans fil**

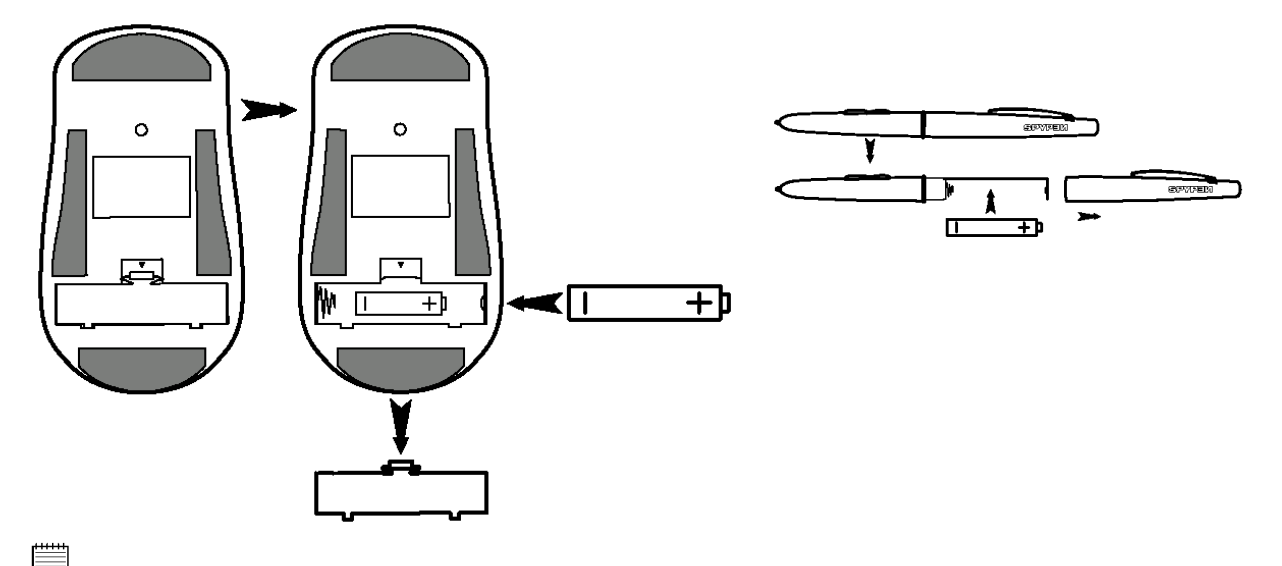

**Note importante :** Il est fortement recommandé de ne pas utiliser de batteries rechargeables, car les performances du **SPYPEN Designer** (souris et stylet) en seraient amoindries.

### **AVERTISSEMENTS !**

- Le remplacement des piles doit être effectué par un adulte.
- Ne tentez pas de recharger des piles, ce ne sont pas des batteries rechargeables.
- Si vous utilisez des batteries rechargeables, sortez-les de la souris et du stylet sans fil pour les recharger.
- Les batteries rechargeables doivent être rechargées sous la surveillance d'un adulte.
- Ne mélangez pas dans l'appareil une pile et une batterie, une pile neuve et une pile usagée, ou des piles de types différents.
- Il est important de n'utiliser que des piles ou batteries du même type, selon les indications données par le présent manuel.
- Veillez à respecter la polarité correcte lorsque vous insérez des piles ou des batteries .
- Ne laissez pas des piles épuisées dans la souris ou dans le stylet.
- Veillez à ne pas mettre en court-circuit les contacts électriques de l'appareil.
- Ne mélangez pas des piles alcalines ou standard (carbone-zinc) avec des batteries rechargeables (nickel-cadmium).
- Ne jetez pas les piles au feu.
- Lorsque la souris et le stylet du **SPYPEN Designer** ne sont pas utilisés, ne laissez pas de piles ou batteries à l'intérieur.
- Il est déconseillé d'utiliser des batteries rechargeables.

Conservez ces instructions pour toute référence future.

# **7. Spécifications techniques**

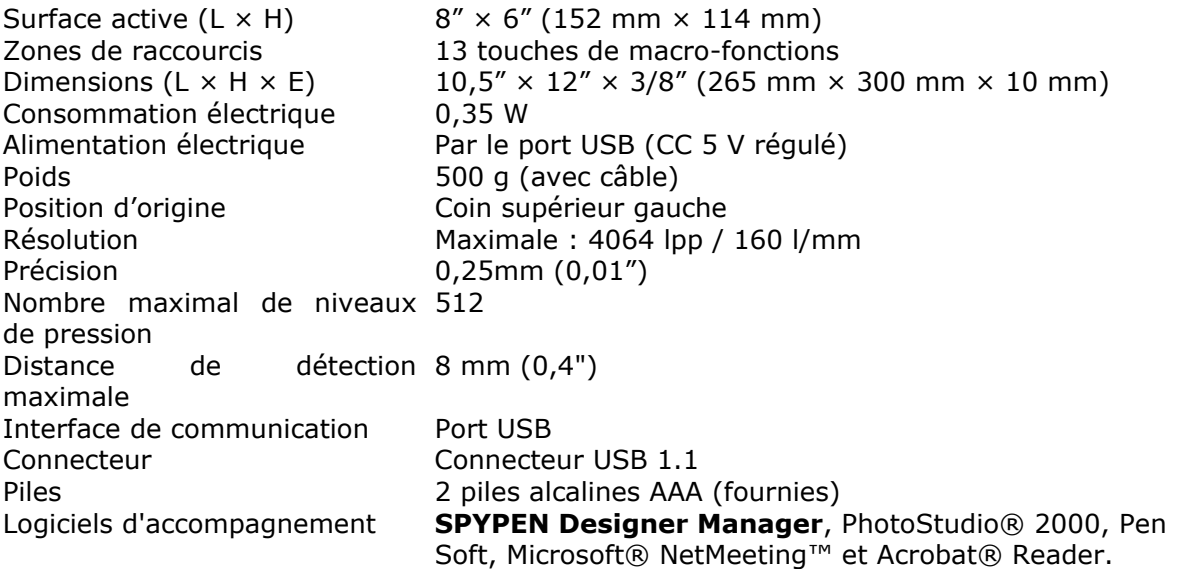

# **Précautions d'utilisation de SPYPEN Designer**

- N'immergez jamais le **SPYPEN Designer** ou l'un de ses composants dans un liquide quelconque.
- Déconnectez le **SPYPEN Designer** du PC avant de le nettoyer.
- Pour ôter la poussière et autres particules, utilisez un chiffon doux légèrement humidifié avec de l'eau ou un détergent neutre.
- Ne placez pas d'objets chauds sur la surface du **SPYPEN Designer**.
- Ne tentez pas d'ouvrir ou de démonter le **SPYPEN Designer**. La garantie en serait automatiquement invalidée.

# **8. Avertissement de la FCC**

Cet équipement entre dans la catégorie des appareils numériques visés par la Partie 15 de la réglementation de la FCC. Son utilisation est soumise aux deux conditions suivantes : (1) cet appareil ne doit pas provoquer d'interférences nuisibles, et (2) cet appareil doit accepter les interférences reçues, y compris les interférences pouvant provoquer un fonctionnement non désiré.

Avertissement : Tout changement ou modification qui ne serait pas expressément approuvés par le constructeur pourrait invalider le droit de l'utilisateur à faire fonctionner cet équipement.

REMARQUE : Cet équipement a été testé et entre dans la catégorie des appareils numériques de Classe B, selon la Partie 15 de la réglementation de la FCC. Les valeurs de cette catégorie garantissent une protection raisonnable contre les interférences nuisibles lorsque l'équipement est utilisé en environnement résidentiel. Cet équipement engendre, utilise, et peut irradier de l'énergie aux fréquences radio, et peut provoquer des interférences nuisibles aux communications radio s'il n'est pas installé et utilisé en accord avec les instructions.

Cependant, il n'est pas possible de garantir qu'aucune interférence ne sera engendrée dans le cas d'une installation particulière. S'il s'avère que cet équipement produit des interférences nuisibles à la réception des émissions de radio et de télévision, ce qui peut être déterminé en allumant et éteignant l'appareil, il est suggéré à son utilisateur d'essayer de supprimer ces interférences en prenant les mesures suivantes :

- Réorienter ou déplacer l'antenne de réception.
- Augmenter la distance entre l'équipement et le récepteur.
- Raccorder l'équipement à une prise de courant ne dépendant pas du même transformateur que celui qui alimente l'appareil de réception.
- Consulter le revendeur ou un technicien de radio/TV expérimenté.

Pour respecter les valeurs de tolérance de la classe B FCC, cet appareil doit être utilisé avec des câbles blindés.

> GER FR 0202 Pièce n°. OM837206 R1